# **Virtualization Performance Viewer 1.20**

Quick Start Guide

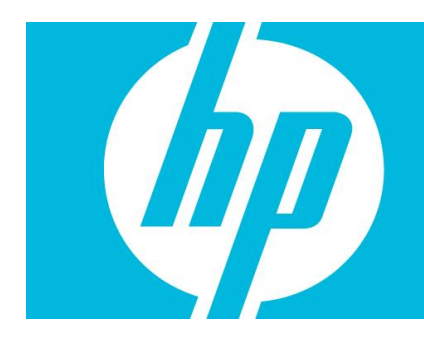

#### **Contents**

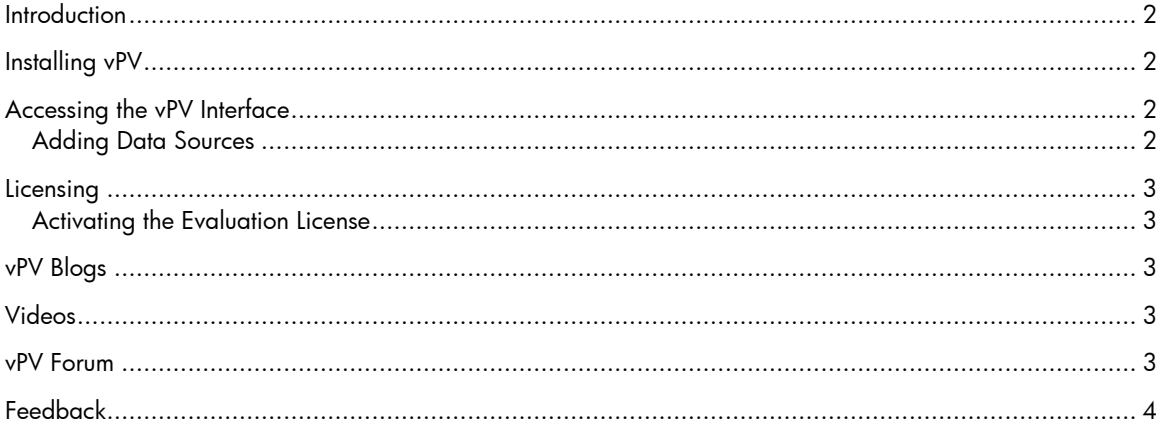

## <span id="page-1-0"></span>**Introduction**

HP Virtualization Performance Viewer (vPV) is a web-based tool that helps you monitor the resources in your virtualized environment. It enables virtualization monitoring by providing an overview of the environment, near-real-time and historical data analysis and triaging using an interactive dashboard. You can also view the data in graphs and reports. Using the Placement and Optimization feature, you can view the allocation, utilization, and sizing recommendations for your resources. The product gives you a forecast of resource utilization based on usage history to plan and allocate resources better. You can also drill down into a VM to troubleshoot problems affecting the performance of the VM using the Advance troubleshooting feature.

# <span id="page-1-1"></span>Installing vPV

vPV is available as a virtual appliance for easy deployment in VMware vCenter. You can use the VMware vSphere client user interface to deploy the vPV virtual appliance.

You can download the vPV virtual appliance from: [http://www.hp.com/go/vpv.](http://www.hp.com/go/vpv) To log on to the virtual appliance, the username is **root** and default password is **vperf\*viewer**. You can install the vPV virtual appliance using the **Deploy OVF Template** functionality of the VMware vSphere client. For more information, refer to the VMware documentation.

You can also install vPV using the Graphical User Interface, command line interface, or the Archive Extractor (for Windows only). For more information, see *HP Virtualization Performance Viewer Installation Guide*.

# <span id="page-1-2"></span>Accessing the vPV Interface

After vPV is installed successfully, access the vPV interface using one of the following URLs: http://*<system\_name>*:8081/PV **OR** https://*<system\_name>*:8444/PV where, *<system\_name>* is the system name of the vPV server.

#### <span id="page-1-3"></span>Adding Data Sources

When accessing vPV interface for the first time after installation, Data Sources tab in the Administration page opens. Provide the details of the data sources that vPV must monitor.

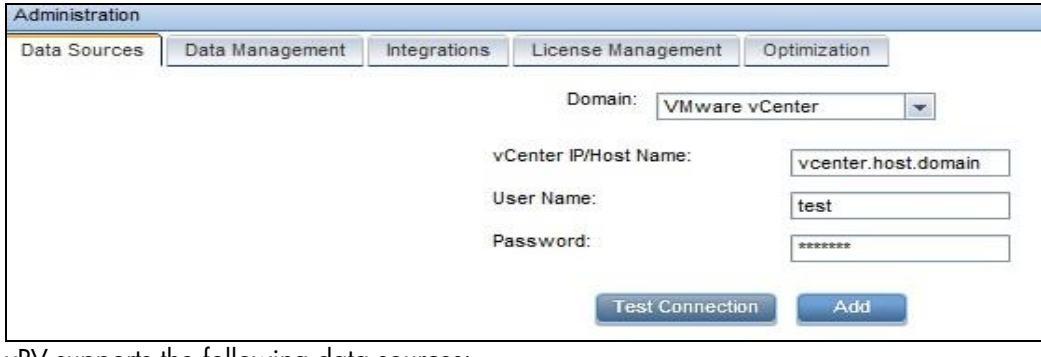

vPV supports the following data sources:

- VMware vCenter
- Microsoft SCVMM
- KVM
- Xen
- **OpenStack**
- HP aPaaS

For more information on adding data sources, open the Data Sources tab on the Administration page and click **in** in the **Options** pane. This opens the context-sensitive help for the Data Sources tab.

### <span id="page-2-0"></span>**Licensing**

The following types of licenses are available for vPV:

- **Community**: The product is free for you to use but certain features are restricted.
- **Evaluation**: You can use the evaluation version of the product, without any feature restrictions, for a period of 60 days. During this period, you can evaluate the product and if required upgrade to the Permanent licensed version of the product.
- **Express**: You can use the product but certain features are restricted. The license is valid for a defined subscription period. The validity starts on a date as per the order placed by the subscriber and the capacity value is decided based on the subscription.
- **Premium**: You can use all the product features without any restrictions. Premium license is valid for a defined subscription period. The validity starts on a date as per the order placed by the subscriber and the capacity value is decided based on the subscription.

#### <span id="page-2-1"></span>Activating the Evaluation License

To activate the evaluation license:

- 1. Click to open the Administration page.
- 2. On the License Management tab, click **Start Evaluation**. The evaluation license is activated.

**Note**: The evaluation license expires after 60 days and the free license is reactivated. However, once the free license is reactivated, it expires after 206 days.

For more information on licensing, go to the Licensing tab on the Administration page and click in the **Options** pane. This opens the context-sensitive help for the Licensing tab. Contact HP Support for more information on Licensing.

#### <span id="page-2-2"></span>vPV Blogs

You can get more information and use cases for vPV from the following blogs: [vPV, tree maps and the Mantra\\* of visual analytics](http://h30499.www3.hp.com/t5/Business-Service-Management-BAC/vPV-tree-maps-and-the-Mantra-of-visual-analytics/ba-p/6003527) [How I identified over-sizing in my VMs with vPV](http://h30499.www3.hp.com/t5/Business-Service-Management-BAC/How-I-identified-over-sizing-in-my-VMs-with-vPV/ba-p/5974999)

## <span id="page-2-3"></span>Videos

To view demo videos and tutorials for vPV, see: [vPV Demo](http://www.youtube.com/watch?v=7owDRlixStw) [Visual Analytics using vPV](http://www.youtube.com/watch?v=nDKEFqjymW0) [vPV Tutorial Part:1](http://www.youtube.com/watch?v=fnBK7VMLjd8) [vPV Tutorial Part: 2](http://www.youtube.com/watch?v=fu7_Wlq3BdM) [vPV Tutorial Part: 3](http://www.youtube.com/watch?v=hSAtSHGUfgY)

#### <span id="page-2-4"></span>vPV Forum

You can address any queries regarding vPV in the [vPV forum.](http://h30499.www3.hp.com/t5/HP-Virtualization-Performance/bd-p/hp-virtualization-performance-viewer-vpv)

# <span id="page-3-0"></span>Feedback

We appreciate your feedback!

Ifan email client is configured on this system, click

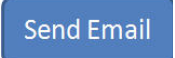

If no email client is available, copy the following information to a new message in a web mail client and send the message to **docfeedback@hp.com**.

**Product name and version:** HP Virtualization Performance Viewer 1.20 **Document title: Quick Start Guide Feedback**: